# **REX-USB3HDMI** セットアップガイド

2014年1月第30版

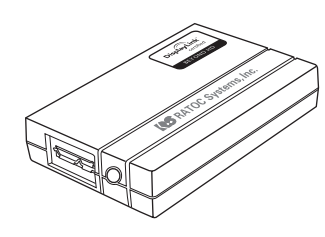

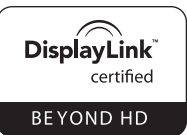

# ラトックシステム株式会社 **CS** RATOC Systems, Inc.

### ●お願い

本製品を正しく安全にお使いいただく ため、CD-ROM内のマニュアル「必ず お読みください」(PDF形式)をお読み ください。マニュアルの開き方は裏面を ご参照ください。

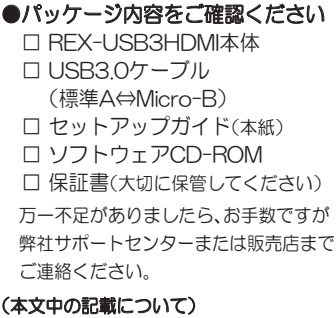

記載している内容は、このマニュアルの制 作時点のものです。フォルダー名、ファイル 名、画面などが変更されている場合があり ます。予めご了承ください。

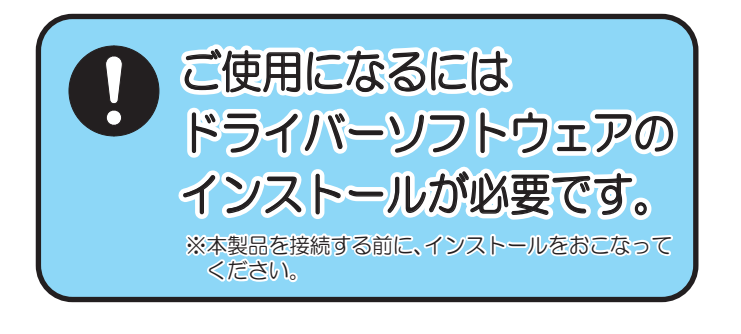

# セットアップ

※本文中の画面例は、Windows 8.1です。その他OSでは画面が若干異なります。

1. ソフトウェアをインストールする。

1-1. パソコンを起動します。 ※Administrator(管理者)権限でログインします。

本製品はまだ接続しないでください。

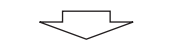

- 1-2. 以下に該当する項目があれば、作業します。
	- ●ウイルスチェックのソフトウェアがインストールされている場合は、 ウイルスチェックプログラムを停止します。
	- ●他社製USBディスプレイアダプターのソフトウェアがインストール されている場合は、削除します。
	- ●Portrait Displays社製「PivotPro」またはSamsung社製「Magic Rotation」がインストールされている場合は、削除します。
	- ●お使いのグラフィックボードに最新のドライバーが提供されている場 合、アップデートします。
	- ●各OSの最新Service Packがインストールされているかご確認ください。

1-3. 製品添付CDをパソコンのCDドライブに挿入します。

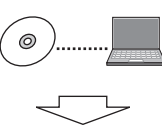

## 1-4. メニュー画面が表示されます。

※白動的に表示されない場合は、「コンピューター(またはマイコンピュータ)】 の【CDドライブ】を開き、【autorun.exe】をダブルクリックしてください。 ※Windows 7/Vistaの場合、"自動再生"画面が表示されたら、【autorun.exe の実行】をクリックしてください。また、"プログラムを続行するにはあな たの許可が必要です"と表示されたら、【許可】をクリックしてください。

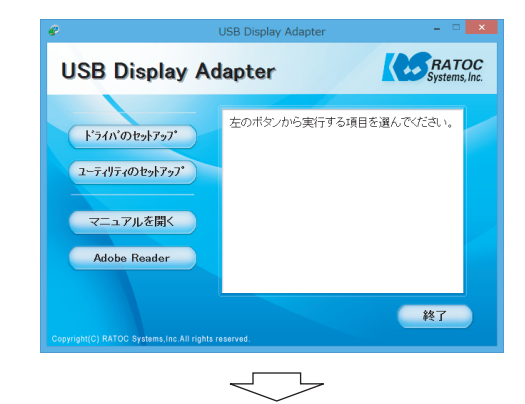

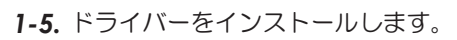

1)メニュー画面(1-4.参照)にて、【ドライバのセットアップ】を クリックします。 2画面の指示に従って作業を進めます。 ※古いバージョンがインストールされていた場合は、自動的にアップデー ト処理が開始されます。 ③セットアップ完了(またはアップデート完了)画面が表示されます。 【OK】をクリックします。 完了 ■ ドライバは正常にインストールされました 【OK】をクリック ÖK ※再起動を促すメッセージが表示された場合は、パソコンを再起動して ください。

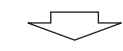

1-6. ユーティリティをインストールします。

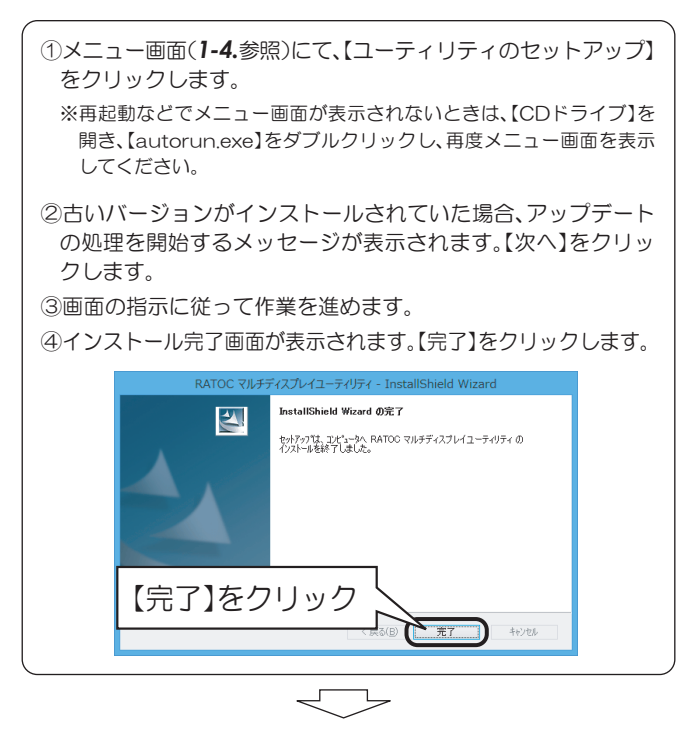

# 2. 接続する。

2-1. 図のように接続します。

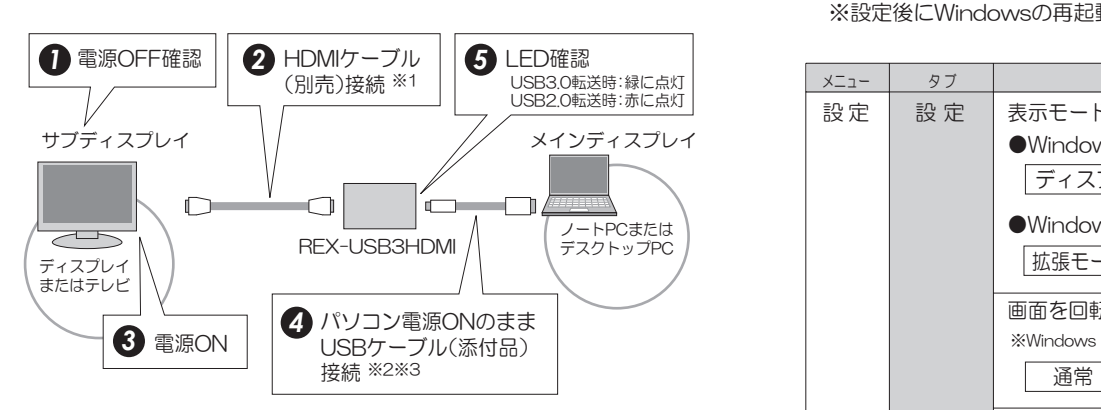

- ※1 HDMIケーブルに別売のDVI-HDMI変換アダプター(RSO-D2H/HDMIメ ス-DVI-D24pinオス)を使用して、DVI専用ディスプレイに出力すること もできます。ただし、接続したディスプレイから音声は出力されません。
- ※2 USB1.1/1.0のボート、ハブ、ケーブルでは、転送速度が不十分なため、 使用できません。USB2.0ポート、ハブ、ケーブルに接続可能ですが、 転送速度がUSB2.0になります。
- ※3 ご使用のパソコンのUSBポートからの電源供給が少ない、もしくは不 安定な場合、セルフパワータイプのUSB2.0/USB3.0ハブをご使用 ください。

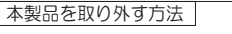

そのままUSBケーブルを抜きます。

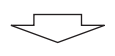

2-2. "拡張モード"で、サブディスプレイに画面が表示されます。 ※画面が表示されるまで、数十秒かかる場合があります。 ※サブディスプレイに画面が表示されない場合やサブディスプレイ音声が 出力されない場合、接続したディスプレイ以外から音声を出力したい場 合は、「5.こんなときは」をご参照ください。

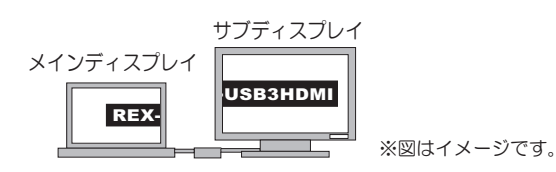

2-3. 本製品を複数台接続する場合は、1台ごとに2-1.の作業を します。

※ドライバー・ユーティリティのインストールは接続台数に関らず、最初 の1度だけです。

※1台のパソコンに対し、本製品を最大6台まで接続可能です。

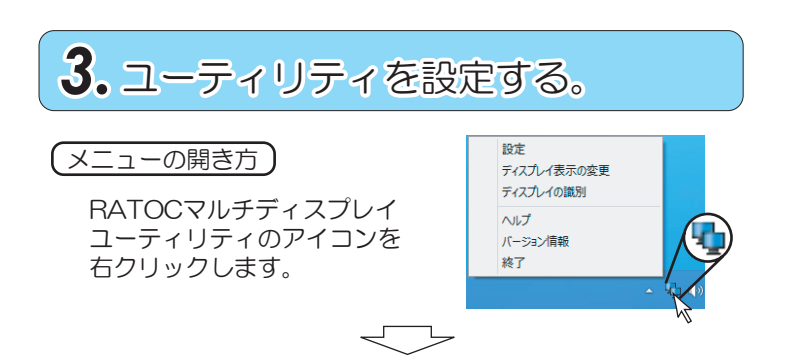

# ユーティリティの機能

必要に応じて設定します。詳細はヘルプをご参照ください。 ※設定した内容を反映するには【適用】をクリックします。 ※設定後にWindowsの再記動は必要ありません。

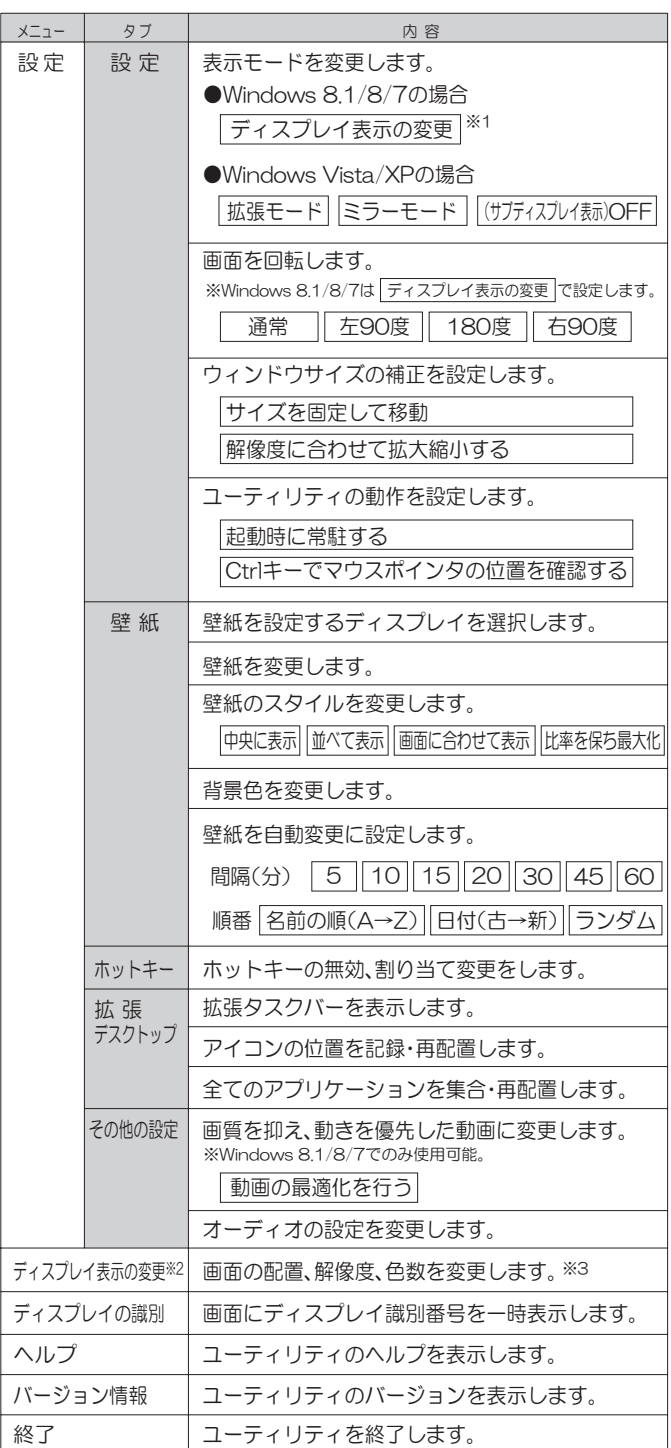

- ※1 WindowsのI 画面の解像度」を表示します。
- ※2 Windows Vistaの場合は「画面の設定」、Windows XPの場合は 「画面のプロパティ」と表示されます。
- ※3 Windowsの「画面の解像度(または画面の設定、画面のプロパティ)」 を表示します。

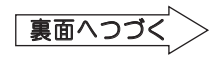

# ●ウィンドウを次のディスプレイへ移動する。

### 方法① ホットキーを使う。

※ホットキーは設定を変更することができます。詳しくはヘルプをご参照ください。

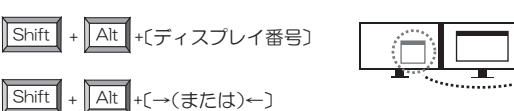

### 方法② システムメニューを使う。

※アプリケーションによってメニューが表示されない場合があります。

### ■ウィンドウのタイトルバーを右クリックしメニューを選択

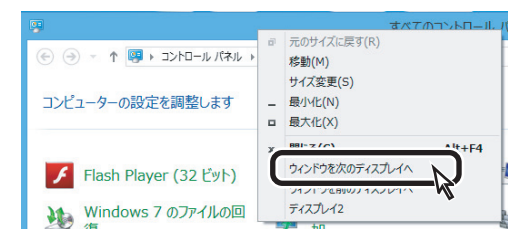

■最小化されたウィンドウのタイトルバーを右クリックしメニューを選択 <Windows 8.1/8/7の場合>

### ※画面はWindows 8.1の場合です。

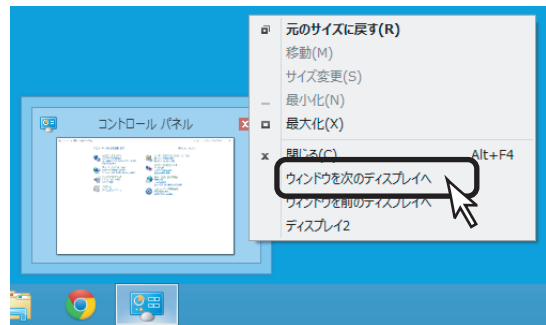

### <Windows Vista/XPの場合> ※画面はWindows XPの場合です。

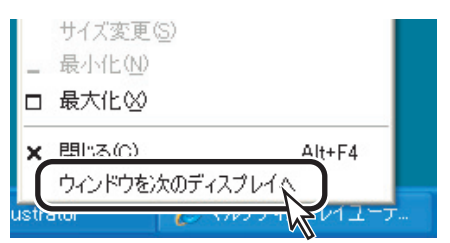

- ※ Internet Explorerでこの機能を使用する場合のみ、【インターネットオブション】の 【セキュリティ】タブをクリックし、【保護モードを有効にする】のチェックを外す必要 があります。 ただし、セキュリティ面でこ使用のバソコンが危険にさらされるおそれ があります.
- ※ホットキーは設定を変更することができます。詳しくはヘルプをご参照ください。 ▶マウスポインタを次のディスプレイへ移動する。

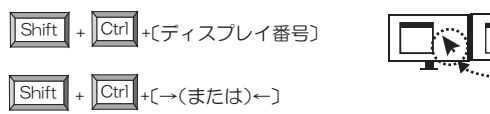

# ●マウスポインタの位置を確認する。

[Ctrl]キーを押す

※ユーティリティでON/OFFの設定ができます。

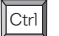

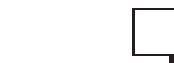

↘

 $^{\circledR}$ 

# **4.** よく使う操作 インファイン インター あっこんなときは

# 本製品を取り外したい

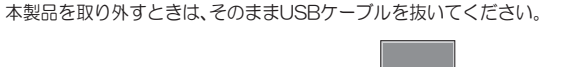

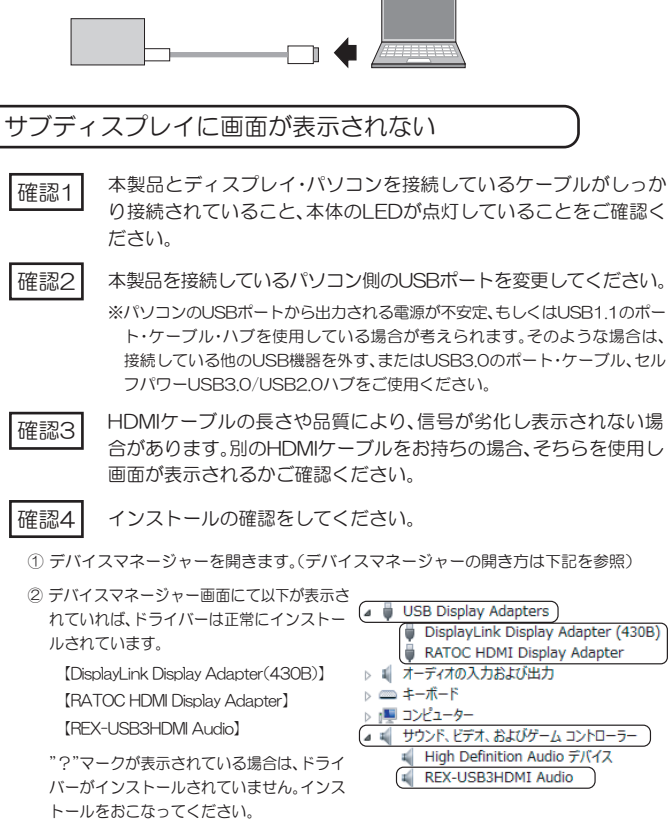

※それでも正しく表示されない場合は、<u>(ソフトウェアをアンインストールしたい )</u>を参照し、 ųȉȩǤȐȸƷǢȳǤȳǹȈȸȫǛƓƜƳƬƨࢸƴϐࡇȉȩǤȐȸƷǤȳǹȈȸȫǛƓƜ-なってください。

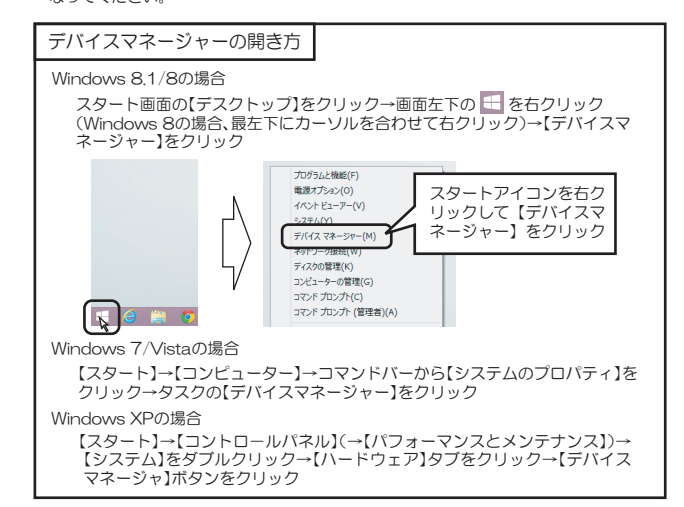

### 音声出力するデバイスを変更したい

本製品を接続すると、接続したディスプレイから音声が出力される設定になります。 任意の機器から音声を出力したい場合は、以下の手順でデバイスを変更してくだ さい

- ①ユーティリティの「その他の設定」タブを 開きます。
- ※動画や音声が再生されている場合は、アプ リケーションを一度終了してください。
- ②サウンドデバイスの再生用デバイスから 音声を出力したいデバイスを選択し、「適 用」をクリックします。
	- 例)本製品に接続しているディスプレイから音声 を出力したい場合は、"スピーカー (REX-USB3HDMI Audio)"を選択します。

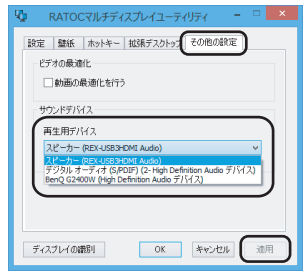

## ソフトウェアをアンインストールしたい

ドライバーのインストールが正常におこなわれなかった場合や、ソフトウェアを削除 したい場合は、以下の作業をおこないます。

### ① 【コントロールパネル】 を開き、下記を選択します。

Windows 8.1/8/7/Vista ⇒【ブログラムのアンインストール】または 【プログラムと機能】 Windows XP ⇒【ブログラムの追加と削除】

② 削除するソフトウェアを選択し、【アンインストール】(Windows XPは【削 除】)なクリックします

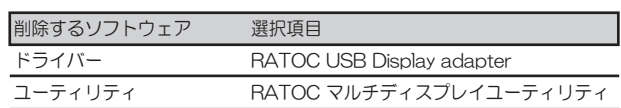

③ 画面の指示に従って作業を完了します。

### ④ パソコンを再起動します。

### 製品添付CD内のマニュアル(PDF)を参照したい

メニュー画面にてマニュアルを開くことができます。 製品添付CDには、以下のマニュアルがPDFで収録されています。

・必ずお読みください

・セットアップガイド(本紙と同じ内容)

※PDFファイルをこ覧になるにはAdobe Readerが必要です。インストールされて !いない場合は、メニュー画面の[Adobe Header]をクリックします。 Windows 8.1/8では標準でPDF Readerを搭載しているので選択できません。

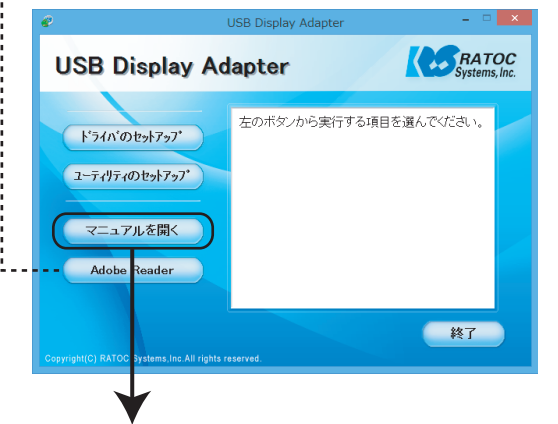

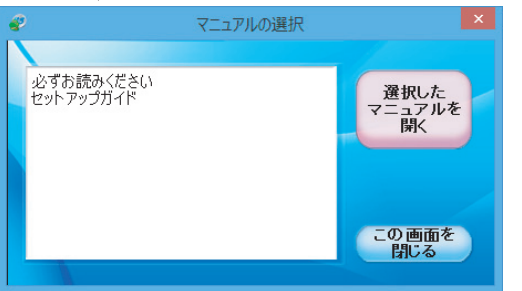

### 对応OS

- Windows 8.1、8、 /、Vista、XP
- ※ Windows 7 Starterでは使用できません。
- 
- ※ Windows XPの64ビット版には対応していません。<br>※ 各OSの最新Service Packがインストールされた状態でご使用ください。<br>※ MacのBootCampによるWindows設定はサポートしていません。

### 対応パソコン

- USB30もしくはUSB20ポートを装備したWindowsPC
- ※ USB1.1/1.0のボート、ハブ、ケーブルでは転送速度が不十分なため、使用できません。
- ※ ご使用のバソコンのUSBボートからの電源供給が少ない、もしくは不安定な場合、正常に動作しな いことがあります。その場合には、セルフパワータイプのUSB3.0/USB2.0ハブを使用する必要が あります。
- ※ 他社製のUSB-HDMI(DVI、VGA)変換製品や、マルチティスプレイ機能を搭載したティスプレイ、 - また他のマルチティスフレイ用アフリケーションとの混在では正常に動作しないことがあります。<br>※ 弊社製REX-USBDVIシリーズとの混在使用は可能です。
- ※ SLI、CrossFire、Hybrid SLI、Hybrid CrossFireなどの環境では動作しません。

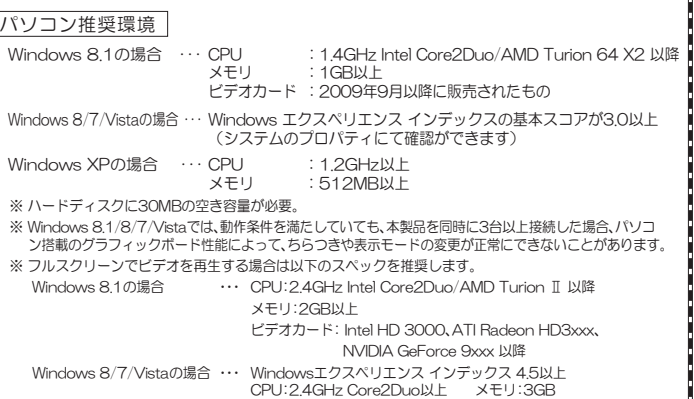

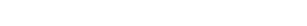

# 【同時接続台数について】

Windows XPの場合

1台のパソコンに対し本製品を6台まで接続可能

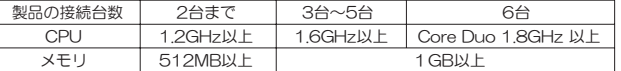

… CPU:2.0GHz Core2Duo以上 メモリ:1GB

- ※ Windows 8.1/8/7/VistaのAero環境で使用する場合、本機1台接続時はメモリ1GB以上、 本機2台~4台接続時はメモリ1.5GB以上、本機5台~6台接続時はメモリ2GB以上を推奨します。
- ※ Windows 8.1/8/7/Vista環境で、NVIDIA製グラフィックボード搭載のバソコンでは、本製<br>- 品の増設は4台までの動作保証となります。
- ※ Windows 8.1/8/7でミラーモードを使用する場合、接続可能な台数はメインティスフレイを ԃNJӨLJưƱƳǓLJƢŵ
- ※ 本製品REX-USB3HDMIと弊社製REX-USBDVI2は混在使用が可能ですが、同時接続はあわ<br>(せて上記の台数となります。

### 対応ディスプレイ

HDMIポートを装備したパソコン用ディスプレイ、テレビ

- (シンクルリンク対応、ワイドティスフレイ対応)<br>※ HDCP、デュアルリンクには対応していません。
	-
	-
- ※ 本製品に接続したティスフレイまだはテレビは、メインティスフレイとして使用できません。<br>※ ティスブレイ切替器には対応していません。<br>※ HDMケーブルに別売のDVI-HDMI変換アダプター(RSO-D2H/HDMIメス-DVI-D24pinオス)を<br>接続して、DVI専用ティスブレイに出力することもできます。ただし、接続したティスプレイから音声 は出力されません。

#### 【対応解像度】

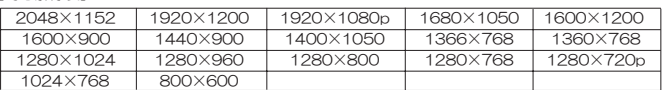

※ HDMI接続時、表示可能な解像度は接続するディスプレイにより異なります。

### 使用上の注意

- DirectX Video Acceleration・Direct3D・OpenGL・GDI+等のグラフィックAPIを使用して いるアプリケーションは動作しません。
- DRM等の著作権保護技術により、再生環境に制限のある映像コンテンツは、本製品で増設し こ<del>‥…。</del><br>たディスプレイでは表示できない場合があります。
- 動作環境に特定のグラフィックボードが指定されているソフトウェアは表示できません。
- Skypeビデオは正常に表示されない場合があります。
- [Windows 8.1/8/7/Vista]
- 2枚以上のグラフィックボードを搭載したバソコンでの使用はサボートしていません。
- 
- Aero機能を使用する場合、パソコンのクラフィックホードかDirectX 10以降に対応している必要が あります。
- 高速化技術を使用したソフトウェア(ハードウェアオーバーレイ機能等)は、本製品で増設した ディスプレイでは正常に表示されません。
- グラフィックボード添付のソフトウェアがインストールされた環境で本製品を接続すると、正<br>│常に動作しない場合があります。 正常に動作しない可能性があるソフトウェア例:
	- AMD Catalyst Control Center, ASUS Gamer OSD, NVIDIA nView Desktop Manager、AMD External Eventユーティリティなど
- 【動画の画生】 ● USBハフなどで本製品を複数台同時に取り付け/取り外しすると、パソコンが正常に動作しない<br>- 場合があります。パソコンの電源がOFFの状態で取り付け/取り外しをおこなってください。
	-
- 動画(ビデオ)再生をおこなった際、以下の項目の影響によりCPU負荷率が高くなると、映像 <sub>「お画へ」</sub>。。。。。<br>や音声が途切れます。
- 
- 
- ・ティスフレイの解像度が大きい。<br>・動画の表示サイズが大きい。<br>・動画の秒間表示フレーム数が多い。<br>・他のアプリケーションやドライバー類が起動(常駐)している。<br>・他のアプリケーションやドライバー類が起動(常駐)している。
- 
- パソコンから出力されるすべての音声は! 既定のデバイス」で設定しているデバイスからのみ 出力されます。本製品を複数台同時に使用する場合、いずれか1台からのみの音声出力となり<br>ます。

### ǽȕȈǦǧǢƷǢȃȗȇȸȈ

弊社ホームページにて最新版のソフトウェアを提供しています。 (http://www.ratocsystems.com/)

本製品のパソコン推奨環境を満たす環境であっても、ご使用の操作環 境・アプリケーション環境などにより、画像がなめらかに表示されな い場合があります。ご了承ください。

その他、安全にご使用いただくための注意事項、お問い合わせ、修理などに ついて"必ずお読みください"(PDF)に記載しています。必ずご参照ください。